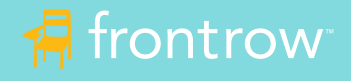

## Solution with Video Conference Cable Kit

The ezRoom Alert, Trio™ Alert and WallCore™ Alert with Smart Receiver (ICR-01) support remote and hybrid learning environments by seamlessly integrating with popular video conferencing solutions like Zoom® , Google Meet® , GoToMeeting® and more to bring the classroom to remote students and remote students into the classroom.

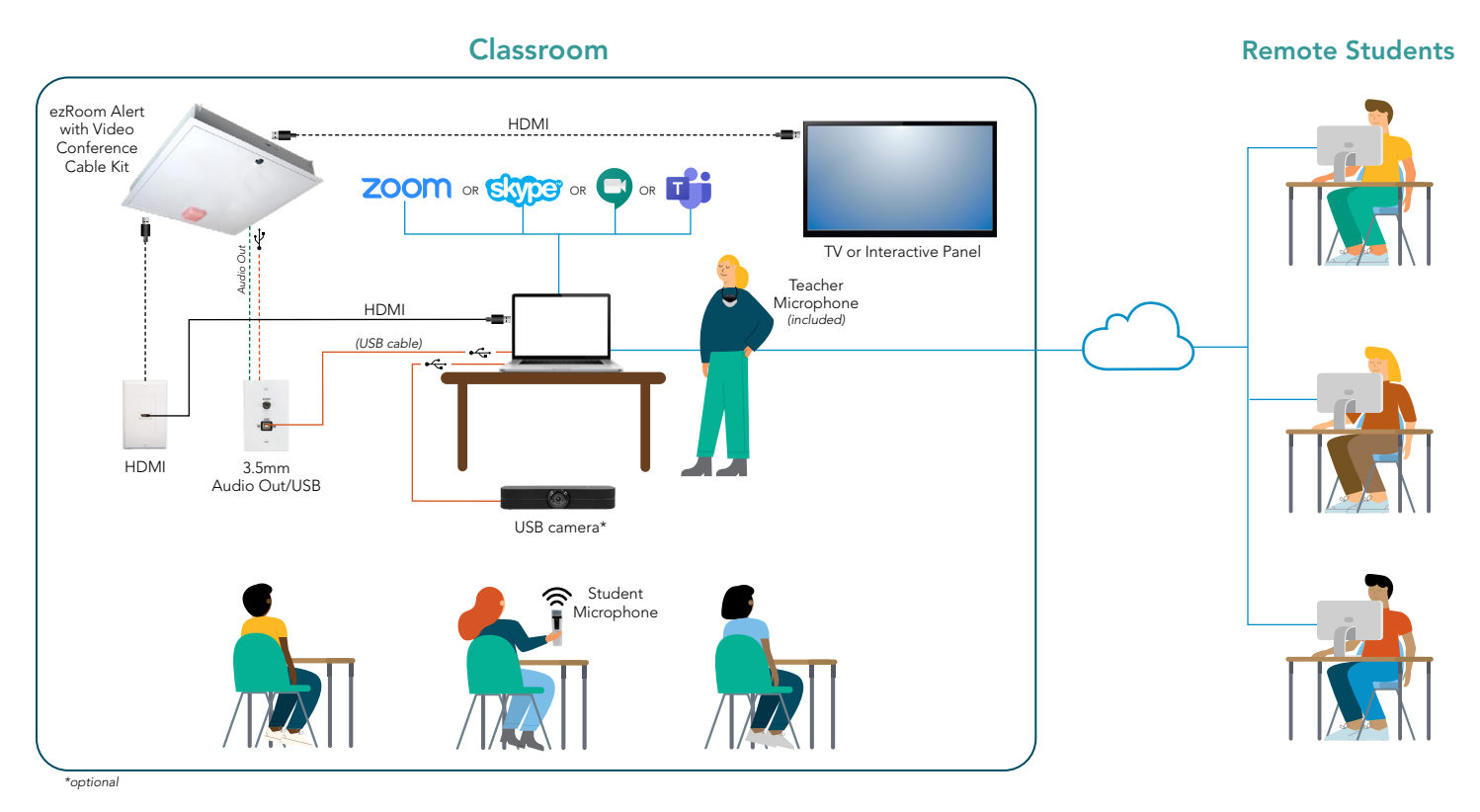

## How it works

#### All students hear the teacher and multi-media equally

- The ezRoom with Video Conference Cable Kit is connected to the teacher's computer using a single USB cable.
- The teacher wears the pendant microphone. When the teacher speaks or plays a video from the computer, their voice and audio are amplified in the classroom and heard by the remote students.

#### All students can participate equally

- When remote students are unmuted by the teacher, their voices are amplified in the classroom.
- When classroom students use the student microphone, their voices are amplified in the classroom and heard by remote students.

#### All students can see the teacher or other media equally

• Using "Screen Share", teachers can share content from their interactive panel, live video from a USB camera, document camera or computer video.

#### All students can stay caught up

• Using remote conferencing recording functions, lessons can be recorded, shared and archived so students can access lessons for review at their convenience.

## What you need

- FrontRow ezRoom system with Smart Receiver (ICR-01) with Video Conference Cable Kit
- USB-B input/output wall plates or direct USB cable connections to/from Smart Receiver and Teacher Computer
- FrontRow Teacher Edition Software
- FrontRow Student Microphone and charger
- Remote conferencing software, such as Zoom, Microsoft Teams, Google Meet or Skype
- USB Camera (optional)

# Getting Started

- 1. Verify the ezRoom system has Video Conference Cable Kit installed on the Smart Receiver and the USB-B input is connected to the computer directly via USB cable or though a USB-B wall plate.
- 2. If a projector, TV or interactive panel is used, this is usually connected to the computer directly via HDMI cable or through an HDMI wall plate.
- 3. Download and Install Teacher Edition from the FrontRow website. Teacher Edition has a 45-day free trial period ([https://info.gofrontrow.com/teacheredition\\_freetrial](https://www.gofrontrow.com/lp/teacher-edition-trial/)).
- 4. Download and install remote conferencing software.
- 5. Connect USB camera to the computer (optional).

ezRoom systems should only be installed and serviced by trained professionals. Please coordinate with your reseller, installer or the FrontRow Technical Services Group (TSG) 800-227-0735 or [techsupport@gofrontrow.com.](mailto:techsupport%40gofrontrow.com?subject=)

## Adjusting Audio

Generally, the only audio you will need to adjust will be the ezRoom speaker volume, which controls the overall system volume. However, it is OK to experiment with the Teacher/Student Mic settings and the Audio Device settings to fine tune the balance of voice and video or other audio.

### PC Computer Settings

• Open your computer sound settings to ensure the correct device is selected. The ezRoom system will most likely show up as a "USB Audio Device" as the output (speakers) and input (microphone). Do audio tests to ensure teacher's voice and media can be heard in the classroom through the ezRoom system and remote students can hear the teacher's voice and media over the video conferencing platform.

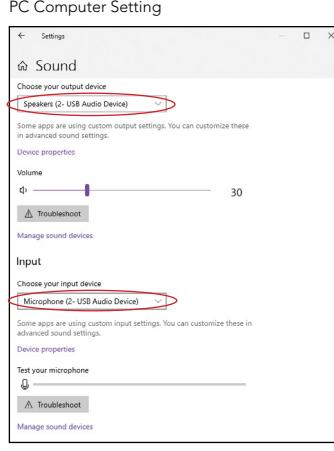

#### Zoom Settings

- When a meeting is started, select "USB Audio Device" for the microphone and speakers.
- To share a video, share your screen or the video window and select "Share Computer Sound".

Zoom Audio Setting

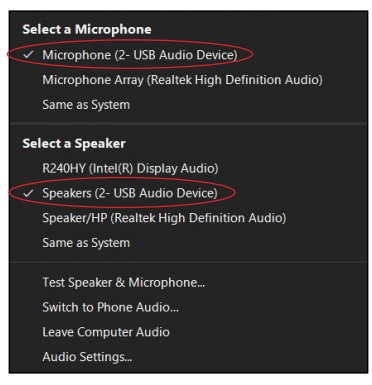

#### Zoom Audio Share

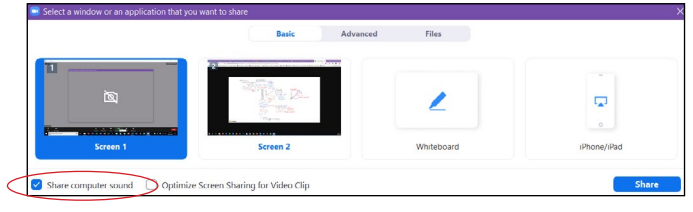

#### Microsoft Teams

- When a meeting is started, set the audio devices to "USB Audio Device".
- To share a video, click the "Include Computer Sound" slider BEFORE sharing the screen.

# Teams Audio **Device settings** Audio devices 2- USB Audio Devic Speakers (2- USB Audio Device) Microphone (2- USB Audio Devic.. Camera Integrated Camera

Teams share

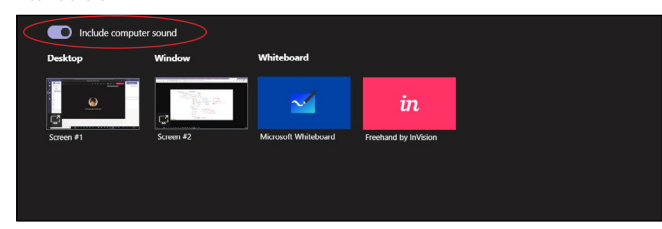

#### Skype

- Click the "Options" icon, select "Audio Device" and select "USB Audio Device".
- Video sharing is not currently supported on Skype.

Skype audio setting

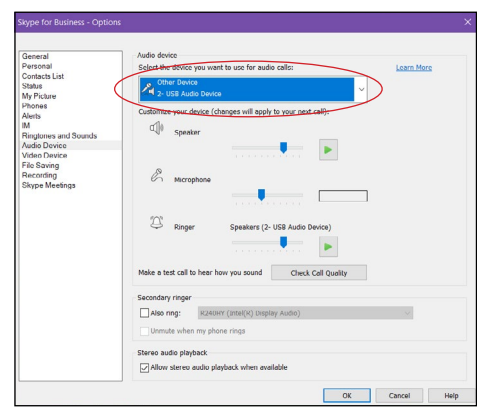

#### Google Meet

- Click the "Options" icon, under "Audio" select your "USB Audio Device".
- To share a video, select the tab, screen or window and click "Share audio".

Google Meet audio setting

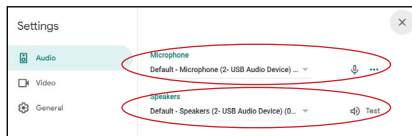

#### Google Meet share

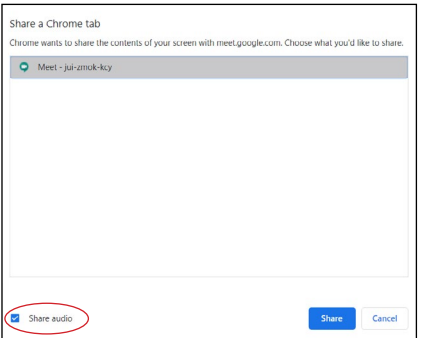

## Learn more at gofrontrow.com

© 2020 FrontRow Calypso LLC Phonic Ear, FrontRow, Calypso and the names of ezRoom and Teacher Edition are trademarks or registered trademarks of FrontRow Calypso LLC in the U.S. and other countries. All other brand or product names are trademarks or registered trademarks of their respective owners.

## USB Camera

Selecting the proper camera depends on your classroom layout, lighting, budget, and other factors. FrontRow recommends teachers experiment with several cameras to find the best fit. Once connected, many computers will automatically default to the USB camera as the microphone input. It is important to check your computer settings to ensure you are using the computer microphone input.

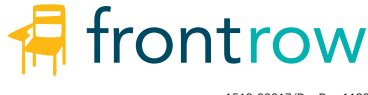

1510-00017/RevB 1120